## **Huawei EG8145V5**

- Connect a device to your modem router using an Ethernet cable or Wi-Fi , in case you want to use a cable you have to assign a static IP on your computer and concerning Wi-Fi default name and password are written on the back of machine
- Open your web browser and type the default IP Address in the address bar 192.168.18.1
- You should now see the router login page with 2 text fields where you can type router's username and password

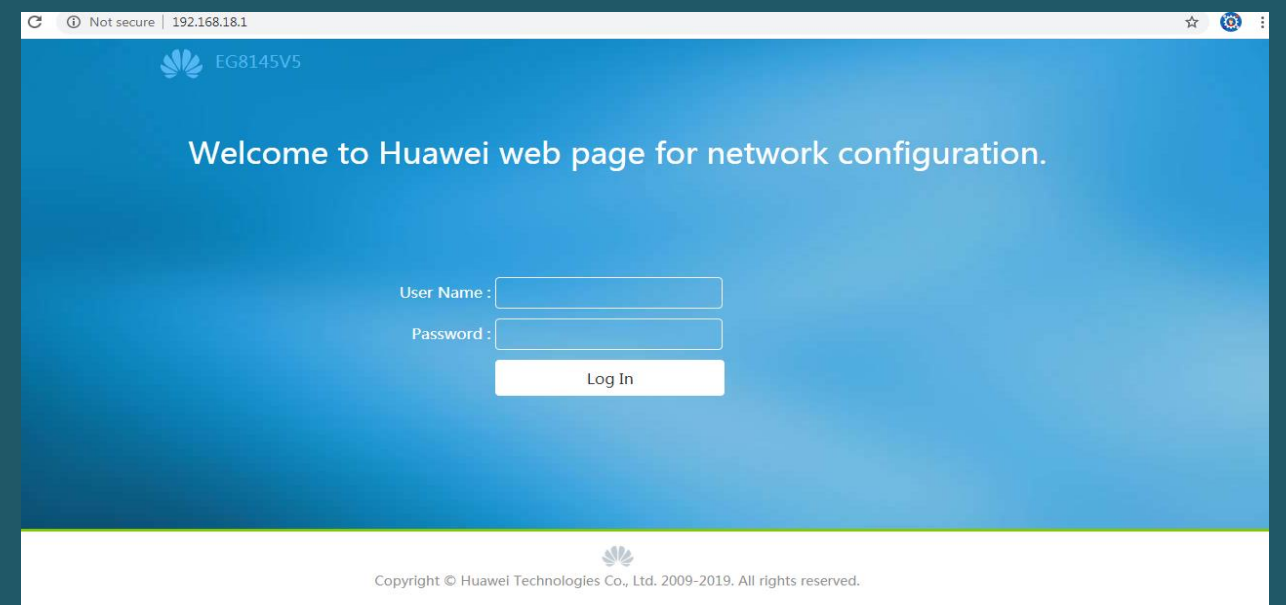

• The default username and password for your modem are written on the back of machine as below screenshot (Username :Epuser Password:userEP)

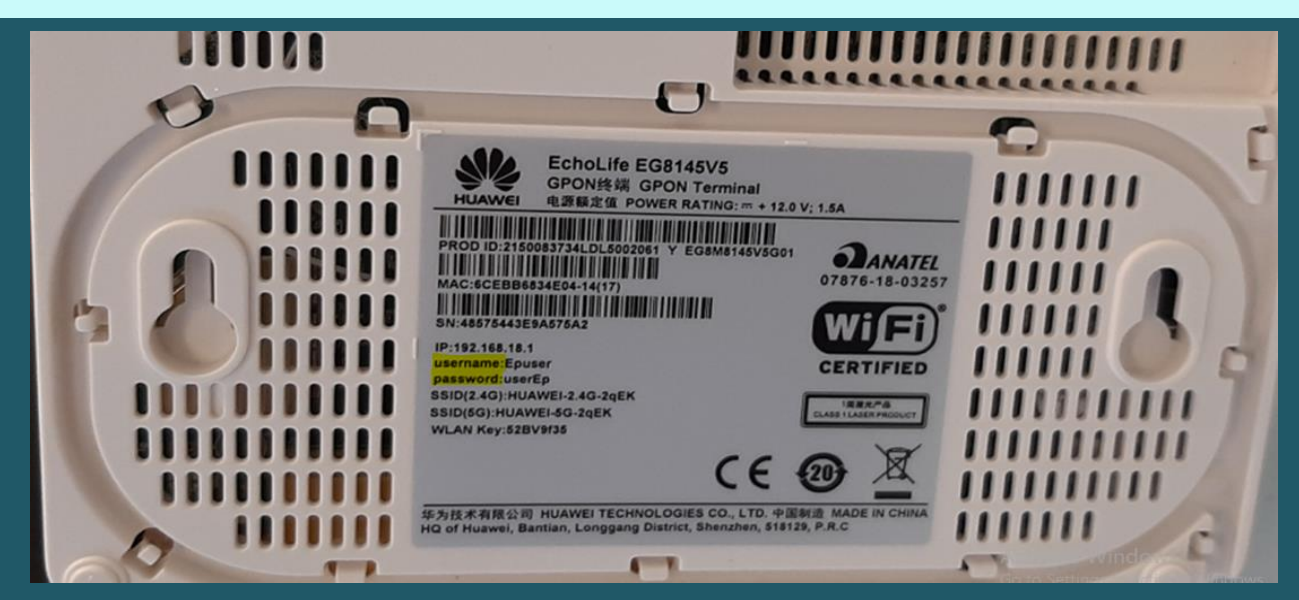

• In case service provisioning method page opened please select "On the ONT web page" and click Next

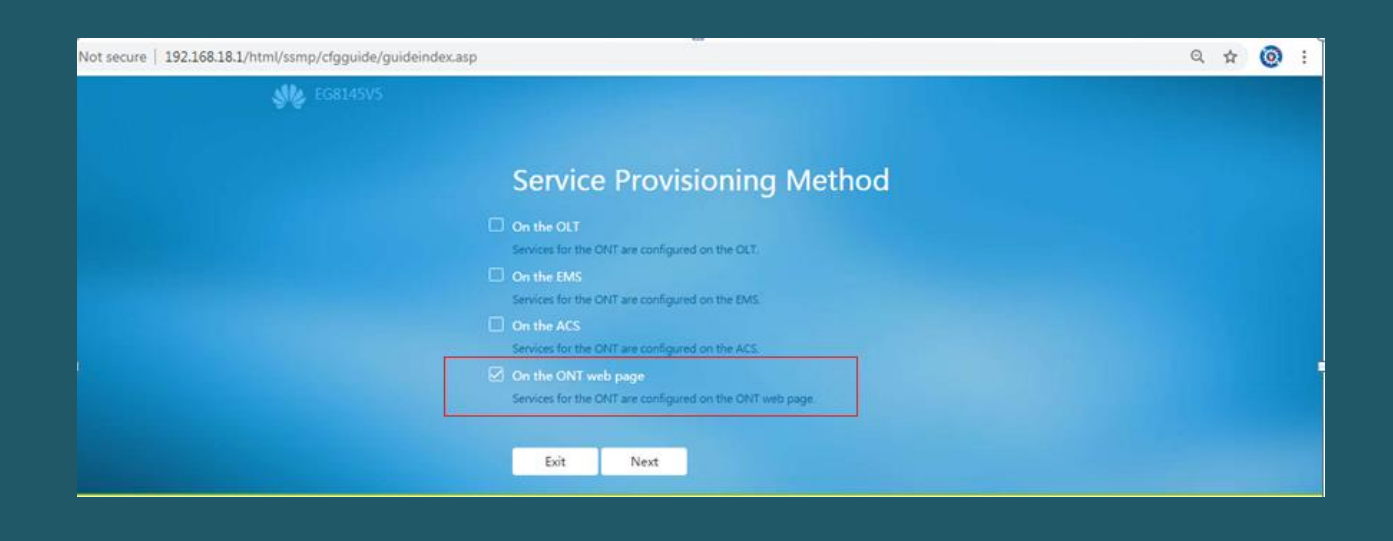

- Click advanced configuration
- Expand WLAN tab and choose 2.4G Basic Network Settings. (If you want to configure 5G Wi-Fi, choose 5G Basic Network Settings.)

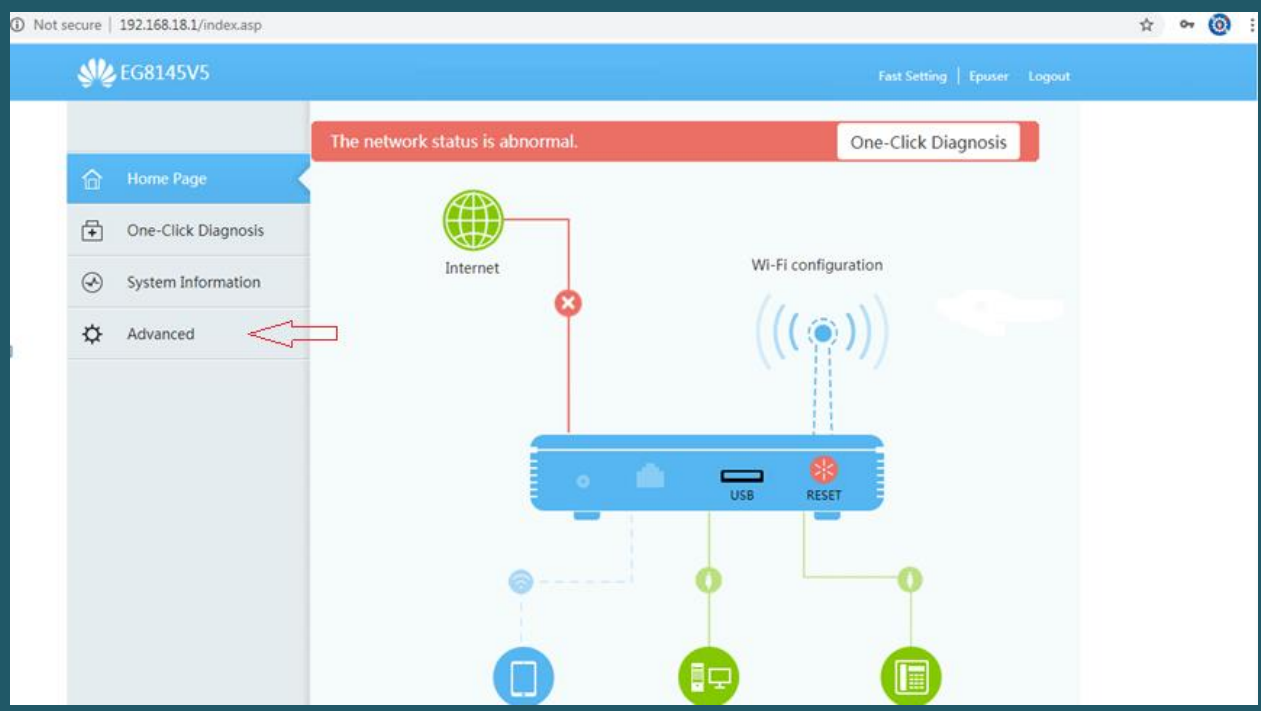

- In SSID Name textbox type WIFI Name and make sure Authentication mode is WPA/WPA2 Preshared Key
- In WPA Pre-shared Key textbox type the password of WIFI (safest passwords are long and contain at least 8 digits of mixed letters, number)
- Click Apply to save changes

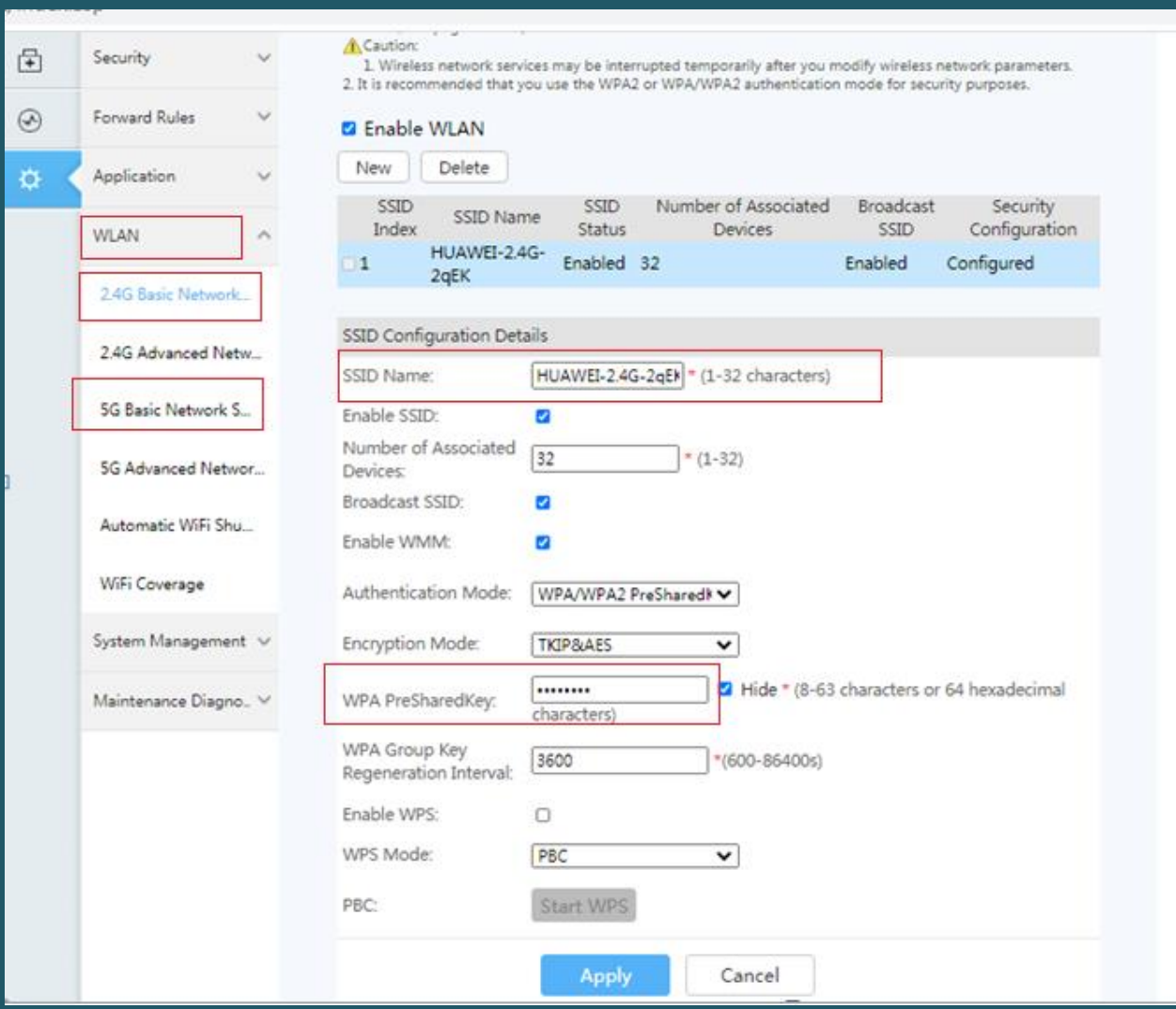